#### **Dataflex 3.2 Manual**

File Name: Dataflex 3.2 Manual.pdf

**Size:** 1718 KB

Type: PDF, ePub, eBook

Category: Book

**Uploaded:** 28 May 2019, 16:21 PM **Rating:** 4.6/5 from 577 votes.

#### **Status: AVAILABLE**

Last checked: 19 Minutes ago!

In order to read or download Dataflex 3.2 Manual ebook, you need to create a FREE account.

## **Download Now!**

eBook includes PDF, ePub and Kindle version

- ☐ Register a free 1 month Trial Account.
- ☐ Download as many books as you like (Personal use)
- ☐ Cancel the membership at any time if not satisfied.
- **☐ Join Over 80000 Happy Readers**

#### **Book Descriptions:**

We have made it easy for you to find a PDF Ebooks without any digging. And by having access to our ebooks online or by storing it on your computer, you have convenient answers with Dataflex 3.2 Manual . To get started finding Dataflex 3.2 Manual , you are right to find our website which has a comprehensive collection of manuals listed.

Our library is the biggest of these that have literally hundreds of thousands of different products represented.

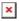

#### **Book Descriptions:**

### **Dataflex 3.2 Manual**

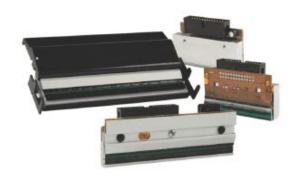

All rights reserved. No part of this publication may be copied or distributed, transmitted, transcribed, stored in a retrieval system, ortranslated into any human or computer language, in any form orby any means, electronic, mechanical, magnetic, manual, orotherwise, or disclosed to third parties without the express writtenpermission of Data Access Corporation, Miami, Florida, USA. DISCLAIMER Data Access Corporation makes no representation or warranties, express or implied, with respect to this publication, or any DataAccess Corporation product, including but not limited towarranties of merchantability or fitness for any particular purpose. Data Access Corporation reserves to itself the right to makechanges, enhancements, revisions and alterations of any kind to this publication or the products it covers without obligation to notify any person, institution or organization of such changes, enhancements, revisions and alterations. TRADEMARKS DataFlex is a registered trademark and FlexKeys is a trademark of Data Access Corporation. All other brand and product names are trademarks or registered trademarks of their respective companies. All other company, brand, and product names are registeredtrademarks or trademarks of their respective holders. The Software License will indicate the appropriate platform and license Full Development or RuntimeOnly to install. If the license you purchased is runtime only, you may upgradethis software to a full development package merely by purchasing full development upgrade license either from your runtimesupplier or Data Access Corporation. Neither package can be used direct from the distribution media; they must be installed. SHARE may have to be loaded. A hard disk drive, with at least 30 Megabytes of availabledisk space. The DataFlex documentation will consume approximately 20 Megabytes of additional disk space. 3 Megabytes of free EMS or XMS. Note that you cannot addEMS and XMS memory together to yield the

requiredamount.http://czechdidgeridoo.com/admin/upload/9216a-manual.xml

• dataflex 3.2 manual, 1.0, dataflex 3.2 manual.

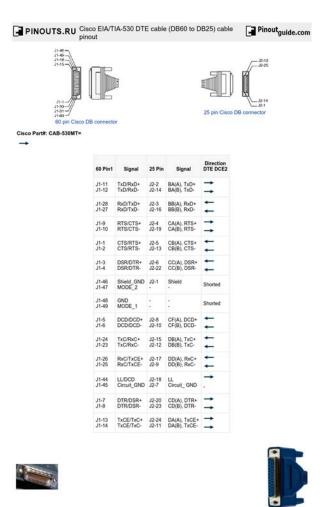

Last updated 2019-11-18 14:11:05

For larger applications, this memory requirementmay be greater. Installation and Environment Guide 7 Recommended System Configuration For optimum performance, we recommend the following system configuration A Pentium PC or better, 512 Kilobytes of base RAM, A hard disk drive, with at least 30 Megabytes of availabledisk space. Videojet DataFlex Plus Thermal Transfer Overprinter Dataflex Easy Reporting Youll Savor! 1.6 Adapting to the Environment Sec 3.2 pg 6166 Beyond chairs and desks Dataflex. But as technology evolved over the years, so did the demands from their customers. So when one of their largest customers asked if FMS could completely automate their invoicing process, the team saw it as an opportunity to create something more mobile and less manual. Additionally, as Henry Sheldon, CEO of FMS realized, a webbased application would offer APIs that would allow them to open up their ecosystem "In the past, people expected a TMS to do everything, but now the trend is that companies have a TMS, a CRM, an accounting solution, a reporting system, and more. So although a TMS doesn't have to do it all, it has to integrate with all of these other softwares, which is why APIs are a musthave." The more shipments a carrier puts together, the more money they make, whether they own the trucks or not. In the case of FMS, there are also transportation brokerages which are non assetbased companies that need to send freight and perhaps don't want to staff a team. Of course, getting paid has steps to be completed freight billing depends on brokers FMS's customers receiving a Proof of Delivery from truck drivers, via either an onboard scanner or fax. The longer it takes drivers to send the PODs to the brokers, the longer it takes for the broker to get paid. Before FMS optimized their system, their customer's drivers had to manually scan the POD documents they received upon delivery and fax them to brokers for invoicing.http://aradovan.com/userfiles/924-dell-printer-manual.xml

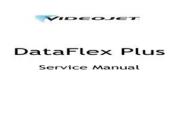

P/N 361725-01 Revision: AA, May 2005

The broker then faxed the information along to their own accounting office, who entered it into FMS'

application. This process could take anywhere from 2 to 7 days, depending on the trucker's onboard equipment or proximity to a truck stop. Wanting to create a new cloud solution to meet industry demands, the FMS team decided to focus on an application that would receive the POD from the drivers' mobile scanners and automatically initiate the invoicing process in their software, running at the customer site. To build an automated, mobile solution from scratch would normally require creating new standalone web services from existing code. But as CEO Henry Sheldon explains "Our invoicing code is very complex with a lot of dependencies. Reengineering that code to create web services would have taken years and the costs would have made the project unfeasible." Instead, FMS would be able to create wrappers around the DataFlex code that they already in place for many years, in order to produce an API. Then all that remained was to produce the frontend code for the web. Taking this route would allow FMS to transition, using the same databases and existing code, while building out their different modules into a web version. Then, they could get customers to use these first modules while also working to build new ones. Then, FMS's customer provided portable document scanners to all their drivers that would allow them to instantly scan and upload POD documents from anywhere, as long as they could connect their scanner to the internet. Then, the app emails the invoice to the brokers, along with the POD. The entire invoicing process, from start to finish, now takes less than two minutes. Freight Management Systems' entire application overhaul took just three weeks, thanks to the simplicity of creating and connecting to Thriftly APIs "Thriftly provided us with an effortless yet sophisticated way to build a web API, without changing anything in our existing codebase.

He goes on to explain the projects that FMS has been able to work on, after using Thriftly to make the move to webbased "We've been able to link other softwares, even across locations, to our software. We've also been able to do things like integrate with an LTL software we created, and host it on two different sites. Then there was an integration where we could give tracking information from a remote office site to our servers, and then translate it into EDI for our customer." "Thriftly has helped us cross barriers, without reprogramming. Not only with the functionality, but also the ways of sending the data so it's been a timesaver as well.". All rights reserved. This document is the property of Videojet Technologies Inc. Any unauthorized copying, use or disclosure of it without the prior written permission of Videojet is strictly prohibited. Videojet DataFlex Plus Thermal Transfer Overprinter Documents Videojet DataFlex 6530 y 6330. But when you can run a version control tool, which shows exactly when those lines were added, by who and with what description, it makes it so much easier to decide what to do with that piece of unknown code, whether it's retiring it, refactoring, documenting or just leave it as it is. Oversimplified, you determine a list of features you or your team are going to implement in order of priority, but your iteration is timeboxed to eg 4 weeks. This warrants for a good use of version control, where each feature can very easily be isolated from the packaged software. There are many version control systems, some are more suitable for the VDF development cycle than others. We can identify the following types. Historically version control was done by directory backups e.g. by using zip and file naming. The result is very near identical copies. It also requires a lot of self discipline. Centralised version control has been very popular for years, where you have one centralised server and many remote clients.

#### https://formations.fondationmironrover.com/en/node/14144

Examples are CVS, Subversion, Vault, Visual Source Safe and Team Foundation Server. These work very well when you are connected to the server. When not connected these are not giving much assistance. Distributed version control is the latest and most popular peer to peer version control tool. Examples are Mercurial hg, GIT, BitKeeper etc. This white paper focuses on the last category of distributed version control, with GIT in particular. If you are currently using a Centralised version control, you might be interested in the following list of major changes with the Distributed flavour; Now really simple. GIT is very small and easy to uninstall later if you decide to do so, therefore I strongly suggest you just follow these steps and perform these yourself while reading this white paper. The latter helps when creating menu's in DataFlex Studio. This workspace always is clean when VDF is installed but in my case, full of test and other changed code after a while. Being able to go back to the original version seems like a good idea for a first repository. In this second it initialised a local repository in this work directory. You find that a subsequent right mouse click on the same directory now shows a different short cut menu; For this to happen we need to stage the files and then commit. We do this in the following steps; As the repository is empty, this means this list contains all files. Clicking on a file name not the icon shows in panel 3 the changes compared with the repository versionThe content of the file is; You have just created a new repository, told GIT what files to ignore, and committed all other files into the repository. In the above initial commit, we did not set this and as DAW is the author this did not really matter, but changed from now on, should have yourself as the author. For now just set the Username and email address as indicated below with the arrows. So I selected in the Design view the Customer Number and Name form, as well as the dbTabDialog.

# The Washington Post

Did Cut, dragged a Container3D from the palette, made it big enough, Pasted the objects back in while Container3D was selected and resized the container holding CTRL key to make sure it does not resize the objects. Then I compiled the projects and confirmed all was working. As you select the filename you see the changed lines in the third panel. A warning dialog will indicate that you indeed will lose all uncommitted changes. Select Yes. When we look a bit further at branching I promise it

will make more sense. If impatience; the short answer is that the master is also a branch. Instead you should create a branch specific to the change you want to make topic branch, and then when you decide to keep the change, merge the topic branch into the master or even better in a release branch. The first way is as sibblings, the other way is consecutive. This document starts with the sibbling way. Notice that the dialog does not allow you to insert spaces, so use Mixed case notation. The dialog changes and all you are left in is the message above the Unstaged Changes panel showing the current branch. The work is not fully done, as you want to change the font on all the reports, but need to attend to another change you want in your project. So you create a new topic branch. You'll soon found that for each individual programming request you want to create an own topic branch. So in the create branch dialog Menu BranchCreate, you want to select the master as the Starting revision local branch; This might worry you but this is a good thing. Then do menu Branchdelete and select the wrongly created branch. Once deleted create the new branch again, but this time based on the master. In this revision we just calculate on the spot, but we might later add a field for it; You see that SalesP.vw and probably order.cfg are changed. We made two changes, both from the same base code master but now we want to compile them both into one test version to give to the testers.

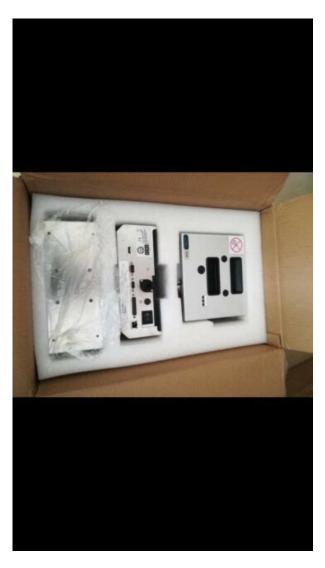

When done we have again the source code the same as the master. This raises a merge conflict. The following screens go into solving this; I've drawn two arrows to the important text. Also if you checked in the branch in the other order, you would have the other branch shown here. This file is

also shown as unstaged. You have the following options You can simply select the change to keep. It will create by default a.orig with the merge conflict Then select the branch that you want to merge into the current branch. Let's say that the first one is that the total amount form should not be visible if no record is shown. The changes should be made in the branch linked to the change request. So we need to switch branches. This does not have much to do with the function Checkout in centralised version control systems, but you can imagine its function is related. We then do Commit.Although I think there is a lot of value in the build number, I think it should be increased for every version that leaves the developer test and release versions, not during the actual development. Click OK to save the change. But we have not staged and checked in the new code. As you have seen above, it is really easy to create branches, merge the changes and create test release branches with the features. This has advantages that features that are not complete at the time of release will simply not be merged into that release. All code changes stay in the branch and will be further worked on when you decide to do so. The commits should have the proper references to the code and properly document the changes. Therefore once the topic branch is merged into the master, the topic branch itself can be deleted, as all the commits are inserted into the master branch. They new find themselves in this situation where they feel they have to do a step backwards. You can use GIT during the development, smoke testing or even proper testing and get all the advantages of the development freedom.

When it is time for releasing, just check the code into your centralised VCS.All of these actions were done on the local repository. In both cases you want to synchronise your local repository with one or more remote repositories. The follow the following steps show the latter. Give the backup location a name and the path. Although not mandatory, its common to give the foldername a.git extention. You have to also do some work on this project so you need a local repository. Even the remote backup created could have been on the same local machine in its own directory. When you've worked with Git for a while feel free to experiment with the faster versions, but in the beginning you just want it to work. You probably want to copy this file manually here. It is recommended though that you do stage and commit this file into your repository. The developer stages the files, and does a commit, this saves the changes into the local repository. He then at the end of the day does a push, to update the remote repository with these changes. Then the workspace working tree in GIT language needs to be updated with changes from the repository. When however conflicts occur they are shown to the user, than then can do a proper merge. Once developer 2 is finished merging the developer 1's changes into their code he makes sure all is committed, then pushes the changes to the remote repository. Git also helps you with this. Basically git's remote repositories do not allow a push, if there are unfetched pulled changes. Therefore the developer would always be prompted to pull, merge, commit and then push. This leaves you with the freedom to use private branches for work you do not want to share. So if they want to contribute to the branch, they need to create a Tracking branch based on the remote branch. In Git GUI and specifically the dialog below the wording of the labels is confusing.

https://mfplus.ba/wp-content/plugins/formcraft/file-upload/server/content/files/1628bba4653634---Canon-selphy-cp500-manual.pdf

After all a tracking branch is the result of the action, not the sourceIf you are on a tracking branch and do a push, GIT knows what remote and branch to push to. If you do a pull, It fetches all the remote branches and automatically merges in the changes from the remote branch.It shows the commit and branch history, and the files and lines changed in these commits. It has some search facility in commit messages.But to get the most out of your carefully build version control documentation, you should have a look at git extensions. You can use git extensions exclusively, meaning you do not need any functionality of gitgui. For learning the basics of git, I believe that gitgui is an excellent way and not get lost straight away in the functionality of git extensions. The

source code is here Especially chapter 3 browse repository is really good. Then double click to see other files of that commit. One of them is in the commit dialog; If you rename a file, it detects that a file is missing, a new file appeared and the content is almost the same. It just picks it up and accepts the rename of the file as a change you can commit. You could also select stage specific lines when you have not staged the file. Click the name instead. Only the lines changed in the particular commit will be applied. Or if doing consecutive commits, in a development branch you only want to pick some to be updated in this new branch. But sometimes you are just not ready yet to commit. You might be in the middle of some programming that is not ready to compile, while you need to attend to an urgent bug. You will however find it in git extensions. A command window opens. This drawback is that this is global for all projects, not just VDF projects. This only goes up if you use GIT also for other files where you do want to track some of these files. I would focus on getting to know git first. To stop the warning, start the Git Bash from your start menu.

However it could be interesting for line numbers of user reported errors. When you do not exclude the PRN, you might find that expecially a larger file with slow down the show difference when clicked by accident. In that case it will not show any differences, just that they differ. This way you can stage and check in the file, and this retrieve later when required. Generaly this is used to mark release points v1.0 etc. These are loaded from the global gitconfig file. You can remove the recentrepo entries that you no longer wish to have in this list. Although it focuses on the commands using command line, it makes the dialogs in Git Gui easy to understand what the options mean. My email is m dot kuipers at internode dot on dot netPrivacy policy About DataFlex Wiki Disclaimers. The patented clutchless ribbon drive provides superior uptime by maintaining consistent ribbon tension, virtually eliminating ribbon breaks, while simultaneously ensuring high quality print. Engineered for applications such as vertical form fill seal, the DataFlex 6320 delivers print speeds up to 250 ppm and offers a range of ribbon savings modes to reduce your cost per print. The patented clutchless ribbon drive provides superior uptime by maintaining consistent ribbon tension which virtually eliminates ribbon breaks, while simultaneously ensuring high quality print. Actual installation may require additional hardware based on production environment conditions. All rights reserved. Videojet Technologies Inc.s policy is one of continued product improvement. Printed in U.S.A. Part No. SL000568 DataFlex 6320 Spec Sheet0613 Printed in U.S.A. You can now bring the simplicity of thermal ink jet to applications that require printing of crisp, repeatable The is a video display controller for superimposing text and lowlevel graphics onto a PALformat television receiver. The LC7475 has 128 characters in internal ROM.

The LC7475 four vertical and four horizontal character dimensions and 64 vertical and 64 horizontal. These products can directly drive VFDs with to 123 segments. It also includes a key scan circuit and can support input from to 25 keys and can thus reduce the number of lines to the front. Linear current limitation Thermal shut down Short circuit protection Integrated clamp Low current drawn from input pin Diagnostic feedback through input pin ESD protection Direct access to the gate of the power MOSFET analog driving Compatible with standard power MOSFET The VND7N04, VND7N041 and VNK7N04FM are monolithic devices made using STMicroeletronics. INTRODUCTION Adam Tech ASJ Series Stereo Jacks are a complete line of 2.6mm and 3.5mm jacks used primarily in computer and multimedia audio applications. This series provides a multitude of sizes and configurations that are available in single or multiple switching forms. Options include choice of full plastic or metal reinforced bodies, single, stacked. The DP83955 56 LitE Repeater Interface Controller LERIC may be used to implement an IEEE 802 3 multiport repeater unit It fully satisfies the IEEE 802 3 repeater including the functions defined by the repeater segment partition and jabber lockup protection state machines The LERIC has an onchip phaselockedloop PLL for Manchester data decoding. An optimal solution for antenna switching in mobile phones. The ConnorWinfield 5.0x7.0mm Temperature Compensated Crystal Controlled Oscillators and Voltage Controlled Temperature Compensated Crystal Controlled Oscillators are designed for use in S3

| Telecom Applications. Through the use of Analog Temperature Compensation, this device is capable of holding sub 1ppm stabilities over the commercial or the industrial. |
|----------------------------------------------------------------------------------------------------|
| https://congviendisan.vn/vi/dairy-cattle-breeding-manual                                                                                                    |
|                                                                                                    |
|                                                                                                    |
|                                                                                                    |
|                                                                                                    |
|                                                                                                    |